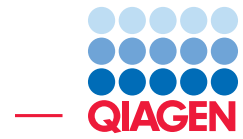

Reference Genome and Annotation Tracks June 27, 2019

- Sample to Insight -

QIAGEN Aarhus · Silkeborgvej 2 · Prismet · 8000 Aarhus C · Denmark Telephone: +45 70 22 32 44 · www.qiagenbioinformatics.com · ts-bioinformatics@qiagen.com

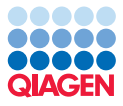

# Reference Genome and Annotation Tracks

This tutorial introduces two ways to create reference genome and manage tracks lists in the *CLC Genomics Workbench*.

The first method to create a reference genome is for those wishing to download model organism genome data and annotations related to those genomes. The second method is more general and involves downloading data from Genbank.

We will subsequently download an annotation file from an external source and import this as a track. Doing this allows you to add valuable information to an existing reference track in the *CLC Genomics Workbench*.

# Method one: Downloading model organism sequences and annotations

Before getting started you will need to download a reference genome and CDS track using the Reference Data Manager (1) found in the upper right corner of the Workbench (figure [1\)](#page-1-0). Under the **Download Genome** tab  $(2)$ , select the **Homo sapiens - hg19** data  $(3)$ . Choose to "Download genome sequence" (4) and check the "Genome Annotations" item (5) to get annotation tracks for hg19. Click on **Download** (6). You can check the Download process at the bottom of the wizard.

|                                                                                                    |                                           |                                                                                                    | Protocolololololol11111010101010 | ╗           | Ęģ<br>骨<br>Workspace Plugins References Download | 몲<br>Worldflows                                                                                                   |
|----------------------------------------------------------------------------------------------------|-------------------------------------------|----------------------------------------------------------------------------------------------------|----------------------------------|-------------|--------------------------------------------------|----------------------------------------------------------------------------------------------------|
| Manage Reference Data<br>Gx                                                                                                    |                                           |                                                                                                    |                                  |             |                                                  | $\mathbf{x}$                                                                                                    |
| Download Genomes<br><b>OIAGEN Sets</b><br>Reference Data Library<br><b>Public Repositories</b>                                                                                                    | <b>Custom Sets</b><br>Reference Data Sets | <b>Imported Data</b><br><b>Imported Reference Data</b>                                                                                                    |                                  |             | Manage Reference Data:                           | Locally v<br>Free space in CLC_References location: 58.82 GB<br>Free space in temporary folder location: 58.81 GB |
| 2<br>- Animal (mammals)<br>Bostaurus - Hereford<br>Select to download latest data for Bos taurus - Hereford<br>Canis familiaris<br>◉<br>Select to download latest data for Canis familiaris<br>$\bigoplus_{\text{Solvat}}$ |                                           | Homo sapiens - hq19<br><b>Download genome</b><br>Select how to get reference servences<br>io Download genome sequence<br><b>In Use existing genome sequence track</b> |                                  |             |                                                  |                                                                                                    |
| Select to download latest data for Equus caballus                                                                                                    |                                           |                                                                                                    |                                  |             |                                                  | ħ                                                                                                    |
| Homo sapiens - hq18<br>$^{\textcircled{\tiny 2}}$<br>Select to download latest data for Homo sapiens - ho18                                                                                                    | 3                                         | <b>Name</b>                                                                                                    | <b>Version</b>                   | Provider    | Download size for selection: 865.5 MB<br>Size    |                                                                                                    |
| Homo sapiens - ho 19                                                                                                    |                                           | Sequence                                                                                                    | 75                               | Ensembl     | 828.0 MB                                         |                                                                                                    |
| Select to download latest data for Homo sapiens - ho19                                                                                                    |                                           | v<br><b>Genome Annotations</b>                                                                                                    | 75                               | Ensembl     | 37.5 MB                                          |                                                                                                    |
| Homo sapiens - hg38                                                                                                    |                                           | Chromosome bands (ideogram)                                                                                                    |                                  | <b>UCSC</b> | 6 KB                                             |                                                                                                    |
| Select to download latest data for Homo sapiens - hg38                                                                                                    |                                           | Dbsnp (common) variants                                                                                                    | 138                              | <b>UCSC</b> | 620.7 MB                                         |                                                                                                    |
| Musimusculus.<br>◉<br>Select to download latest data for Mus musculus                                                                                                    |                                           | <b>Dbsnp</b> variants                                                                                                    | 138                              | <b>UCSC</b> | 1.78 GB                                          |                                                                                                    |
|                                                                                                    |                                           | Clinical variants in dbSNP                                                                                                    |                                  | <b>NCRT</b> | 16.1 MB                                          |                                                                                                    |
| Rattus norvegicus<br>⊛<br>Select to download latest data for Rattus norvegicus                                                                                                    |                                           | <b>HapMap Variants</b>                                                                                                    | 75                               | Ensembl     | 513.3 MB                                         |                                                                                                    |
|                                                                                                    |                                           | 1000genomes                                                                                                    | phase 1                          | Fosembl     | 1.53 GR                                          |                                                                                                    |
| Sus scrofa<br>$^{\textcircled{\tiny 2}}$<br>Select to download latest data for Sus scrofa                                                                                                    |                                           |                                                                                                    | <b>Download Genome</b>           |             |                                                  | Cancel                                                                                                    |
| Animal (others)                                                                                                    |                                           |                                                                                                    |                                  |             |                                                  | Download                                                                                                    |
| <b>Help</b>                                                                                                    |                                           |                                                                                                    |                                  |             | 6                                                | <b>Close</b>                                                                                                    |

<span id="page-1-0"></span>Figure 1: *Open the Reference Data Manager to download the relevant reference databases.*

The CDS and reference sequence are now saved in the CLC\_References | Genomes | Homo\_sapiens\_hg19 folder accessible from the Navigation Area.

There is data for a number of model organisms available to download using this method, and the annotation data available to download directly depends on the genome. For organisms not available for download, or for working with a subset of a particular reference data, see the section on method 2.

## Method two: Using other sequence data sources

We first look at downloading data into the *CLC Genomics Workbench* from the NCBI. We then look at making tracks for such data within the Workbench.

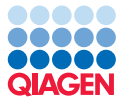

**Downloading data from the NCBI** Using this method in this section, you can search and download whatever you like from Genbank. In this tutorial, we will retrieve human chromosome 17.

- 1. Click on the button marked **Download**  $(\bigcap_{i=1}^{n} )$  in the top toolbar.
- 2. Choose the option Search for Sequences at NCBI ( $\mathcal{L}$ ).
- 3. Type NC\_000017 in the box next to All Fields. This is the accession number for human chromosome 17. Make sure you have selected the correct database by selecting the radio button in front of "Nucleotide" (see red highlight in figure [2\)](#page-2-0).

You can use standard Entrez search queries in the search boxes. For example, if you wrote NC\_00017[Accession] OR NC\_012920[Accession], you would retrieve human chromosome 17 and a human mitochondrial genome. You can also search for multiple search terms of different types. For example, you could select **Organism** from the drop down list of fields to search in. You could then enter the text **human**. Then, you could add another search term by clicking on the button with a plus symbol. If you keep the **All Fields** option, and then wrote NC\_000\*[Accession], you would find all the human chromosomes, but not the mitochondrial genome.

- 4. Click on the button labeled **Start search (** $\bigoplus$ **)**.
- 5. You should find a single entry is returned to you human chromosome 17. Select it and click Download and Save.

| Q * NCBI search X                                                                                  |                           |                                                         |                          |              |  |
|----------------------------------------------------------------------------------------------------|---------------------------|---------------------------------------------------------|--------------------------|--------------|--|
| Choose database:                                                                                   | O Nucleotide              | ◯ Protein<br>◯ EST                                      |                          |              |  |
| <b>All Fields</b>                                                                                  | $\mathbf{v}$<br>NC_000017 |                                                         |                          | ×            |  |
|                                                                                                    |                           | Add search parameters                                   |                          | Start search |  |
| Append wildcard (*) to search words                                                                |                           |                                                         |                          |              |  |
| Hit                                                                                                | Accession                 | Description                                             | <b>Modification Date</b> | Length       |  |
|                                                                                                    | 1 NC_000017               | Homo sapiens chromosome 17, GRCh38.p12 Primary Assembly | 2018/03/26               | 83257441     |  |
| Download and Save<br>P Download and Open<br>Total number of hits: 1<br>Open at NCBI<br>More<br>ROY |                           |                                                         |                          |              |  |

<span id="page-2-0"></span>Figure 2: *NCBI search for human chromosome 17.*

Data held at Genbank often has annotations associated with the sequence data. This means that the size of files containing whole chromosomes can be quite large, and can take some time to download.

When you download data using the above method, you create a data object in the Workbench: a sequence object if you downloaded a single sequence or a sequence list if you downloaded more than one sequence. For this tutorial, we are interested in creating tracks. Converting your sequence data into a reference track is covered in the next section.

**Creating tracks** Once you have your sequence data available in track format, it can be used in a track list, which can then allow you to view sets of data that all refer to the same reference in a single view. Here, we will create a reference genome track from the chromosome sequence we just downloaded. This is very straightforward, and the same process is taken if you are working on multiple sequences held in a sequence list.

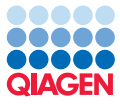

1. Go to:

## Toolbox | Track Tools  $(\Box)$  | Track Conversion  $(\Box)$  | Convert to Tracks  $(\Box)$

Depending on your local setup, you may be asked where you wish to run the job - on your Workbench or on a Server. If you are presented with this window, choose the appropriate option for your work.

2. Choose the sequence you just downloaded NC\\_000017 (figure [3\)](#page-3-0)

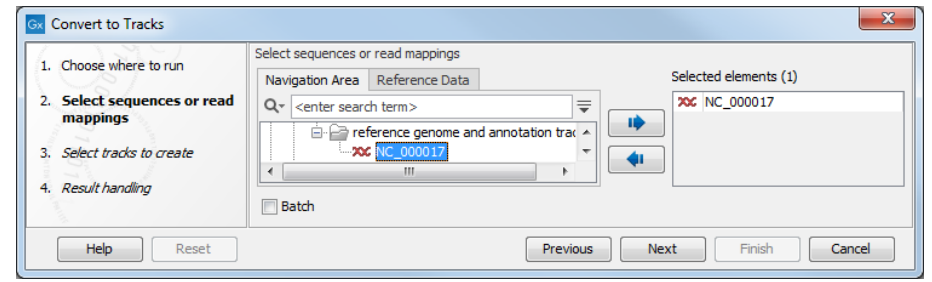

<span id="page-3-0"></span>Figure 3: *Select the human chromosome 17.*

3. In the next dialog, "Create sequence track" and "Create annotation tracks" are selected by default. Click on the green plus sign and choose the annotation types CDS and Gene (figure [4\)](#page-3-1).

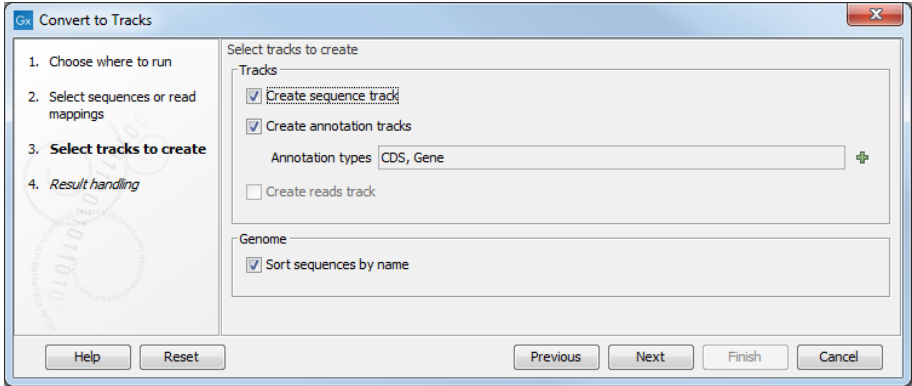

<span id="page-3-1"></span>Figure 4: *When using the tool Convert to tracks you can choose which of the annotation types found should be converted to tracks.*

4. Choose to Save the results to a folder you can call chr17tracks. Click Finished.

You should now have three track objects (figure [5\)](#page-4-0). One contains your reference sequence track, and the other two are annotation tracks - one track with gene annotations and one track with CDS annotations.

## Track lists

A track list is a collection of tracks. Gathering them in a list allows you to view multiple tracks for the same reference simultaneously.

This can be done at any time, as it is easy to add and remove tracks from existing track lists.

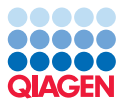

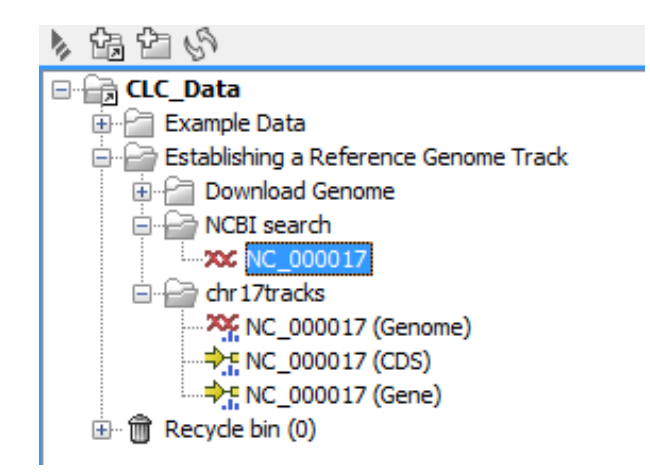

Figure 5: *The Navigation Area after converting the reference to tracks.*

#### Creating a track list

1. Go to:

#### <span id="page-4-0"></span>Toolbox | Track Tools  $(\sqrt{n})$  | Create Track List  $(\sqrt{n})$

- 2. Select the tracks you wish to include in your track list. There are two conditions that must be met:
	- A reference sequence track must be one of the members of the track list.
	- The tracks you choose must be appropriate for that reference track.

For this tutorial, you should select all the tracks that you have from either the first section of the tutorial *or* the second part of the tutorial. The images (figure [6\)](#page-4-1) here are for the data in the second part of the tutorial.

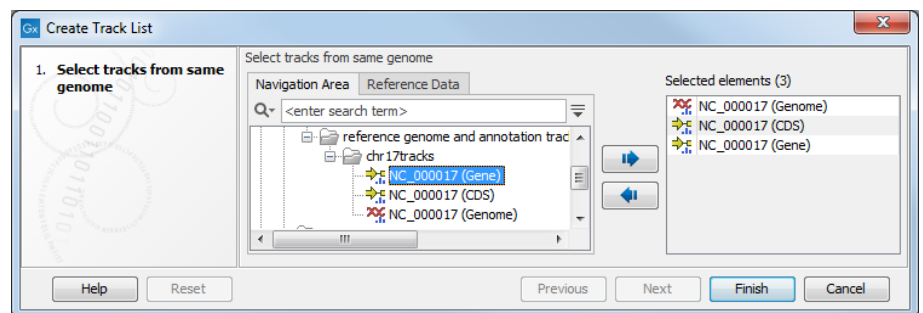

<span id="page-4-1"></span>Figure 6: *Selecting tracks to be included in a track list.*

3. Click on Finished.

Your track list should then open up in the workspace, see figure [7.](#page-5-0)

Note that this track list is not saved anywhere. You must save it if you wish to keep it. You can do this a number of ways. Two ways are:

• Right click on the tab at the top of the new view, and choose Save As... from the menu that appears, or

| $\frac{1}{2}$ * Track List $\times$               |                          |                                        |
|---------------------------------------------------|--------------------------|----------------------------------------|
| Navigation overview: Chromosome NC 000017         |                          | Frack List Settings                    |
|                                                   |                          | Navigation<br>$\sim$                   |
| 20,000,000<br>1.403.216                           | 40,000,000<br>60,000,000 | NC_000017 (83,257,441bp)<br>80,000,000 |
| <b>NC 000017 (Genome)</b>                         |                          | Location: 1-83,257,441                 |
| 293                                               |                          | Overview Cytobands                     |
| <b>NC 000017 (CDS)</b><br>CDS annotations (6,226) |                          | Insertions<br>Find                     |
| л.<br>82                                          |                          |                                        |
| <b>NC_000017 (Gene)</b>                           |                          | <b>Track layout</b><br>$\sim$          |
| Gene annotations (2,450)                          |                          | DNA sequence track<br>CDS track        |
|                                                   |                          | Gene track                             |
|                                                   |                          |                                        |

<span id="page-5-0"></span>Figure 7: *Viewing the chromosome 17 track list.*

• Drag the tab over into a folder in the **Navigation Area** of the Workbench.

You can easily add additional annotation tracks to an existing track list by drag-and-drop the new track into the open Track List view.

#### Downloading annotation data from external source

We will download *dbSNP(common)* annotations from the UCSC site. We are working with chromosome 17 of the human genome, so we wish to download annotations specific for this chromosome. If we download the dbSNP Common annotations via the Download function in the Workbench, we will get all chromosomes and to be able to download annotations for only chromosome 17 we have to do it directly from the UCSC site.

We need to download the annotations in a format that is recognized by the *CLC Genomics Workbench*. Here, we will choose txt format. To save space, we will choose to download it as a gzip compressed file.

The full list of annotation formats recognized by the Workbench can be found in the *CLC Genomics Workbench* usermanual.

- 1. Go to the UCSC table browser: <http://genome.ucsc.edu/cgi-bin/hgTables>.
- 2. Specify the search parameters for chromosome 17 as shown in figure [8.](#page-6-0)
	- Selecting region: position
	- Entering chr17
	- Clicking on the button lookup

Note: To download dbSNP for the entire genome, you should simply select region: genome instead.

Remember to give the output file the following name: dbSNPCommon.txt, and to chose to download it as a gzip compressed. Click on Get output.

3. Click get output to download commondbSNP138chr17.txt.gz.

#### Importing the annotation data

Now we have a compressed txt format file containing the dbSNP common variations. We now import this data into the Workbench.

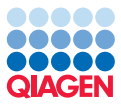

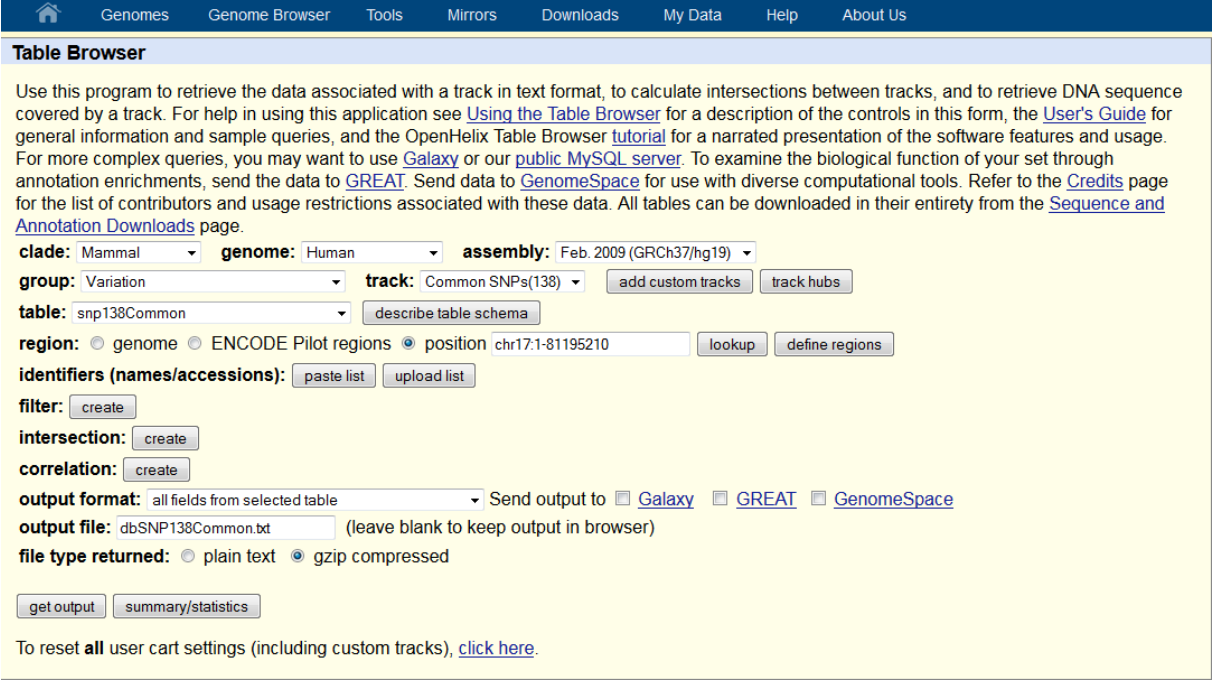

<span id="page-6-0"></span>Figure 8: *Search terms for the UCSC table browser window.*

1. Import the dbSNP annotations as a track by going to:

# Import  $\left(\begin{matrix} \sqrt{1} \\ \sqrt{1} \end{matrix}\right)$  |Tracks  $\left(\begin{matrix} \sqrt{1} \\ \sqrt{1} \end{matrix}\right)$

2. Fill in the wizard window as seen in figure [9.](#page-6-1) The "Type of files to import" should be switched to "UCSC Variation database table dump". Find and select the annotation file that you have downloaded and under "Reference track:" select the chromosome 17 track NC\\_000017 (Genome).

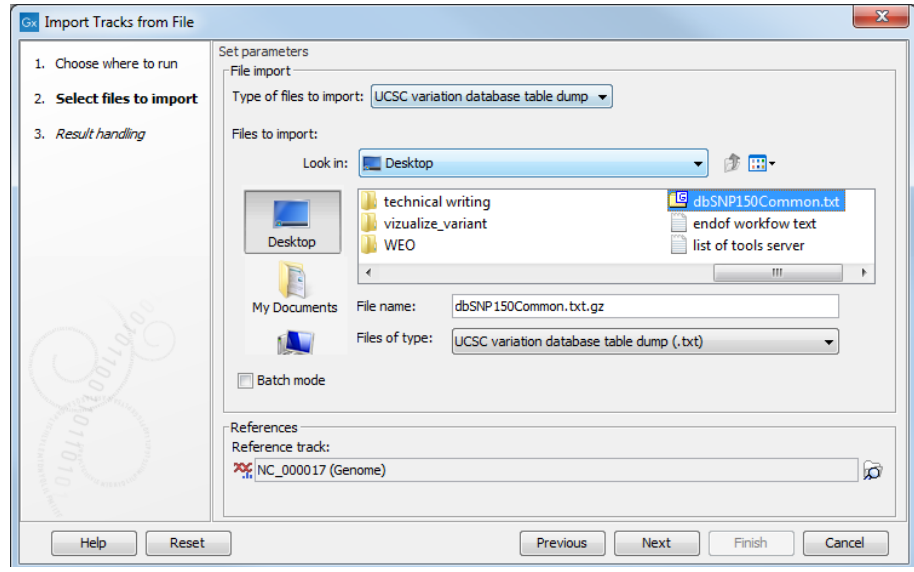

<span id="page-6-1"></span>Figure 9: *Importing dbSNP common annotations.*

3. Choose to save the track and click Finish.

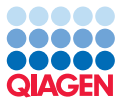

Importing can take some time, depending on the size of your annotation file. Once imported, consider to rename the file to a more appropriate name if needed.

#### Viewing the annotation track

Once the import has completed, you can open the track in the viewing area of the Workbench and investigate the annotations themselves.

- 1. Open the annotation track so it is visible in the viewing area of the Workbench. By default the track view is zoomed all the way out. That is, you see all the annotations for the whole chromosome. The annotations are represented by vertical bars.
- 2. Mouse over one of the bars. A pop-up window will provide information on the number of SNPs (items) in the specified range of bases (see figure [10\)](#page-7-0).

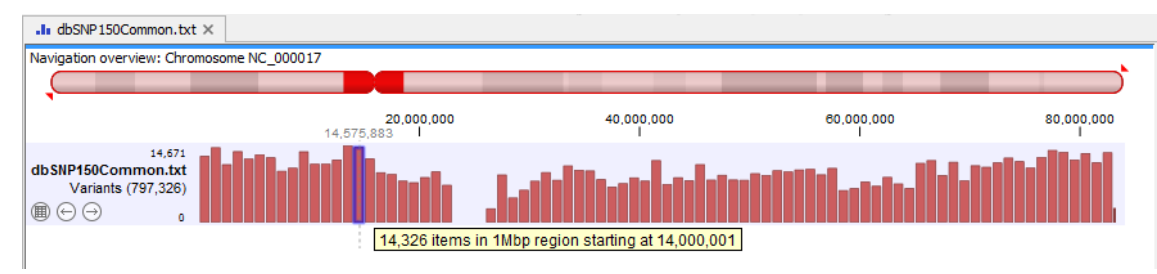

<span id="page-7-0"></span>Figure 10: *Open the commondbSNP\_chr17 track to have a look.*

- 3. Zoom in until each SNP is visible at the nucleotide level. You can move from one SNP to the next with the
- 4. Mouse over one such bar. Now the pop-up window will display the information available for that specific SNP (see figure [11\)](#page-8-0). You can move from one annotation to the next using the arrow under the track name.
- 5. You can also view the annotation track in table view clicking on the table icon under the track name. Track and table are linked, which means that selecting a row in the table highlights the specific variant in the track view with a vertical line (figure [12\)](#page-8-1).

The table can be filtered in different ways. The most simple way is to click on the heading of a row. The other option is to use the filter found in the upper right corner of the table area.

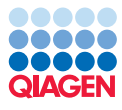

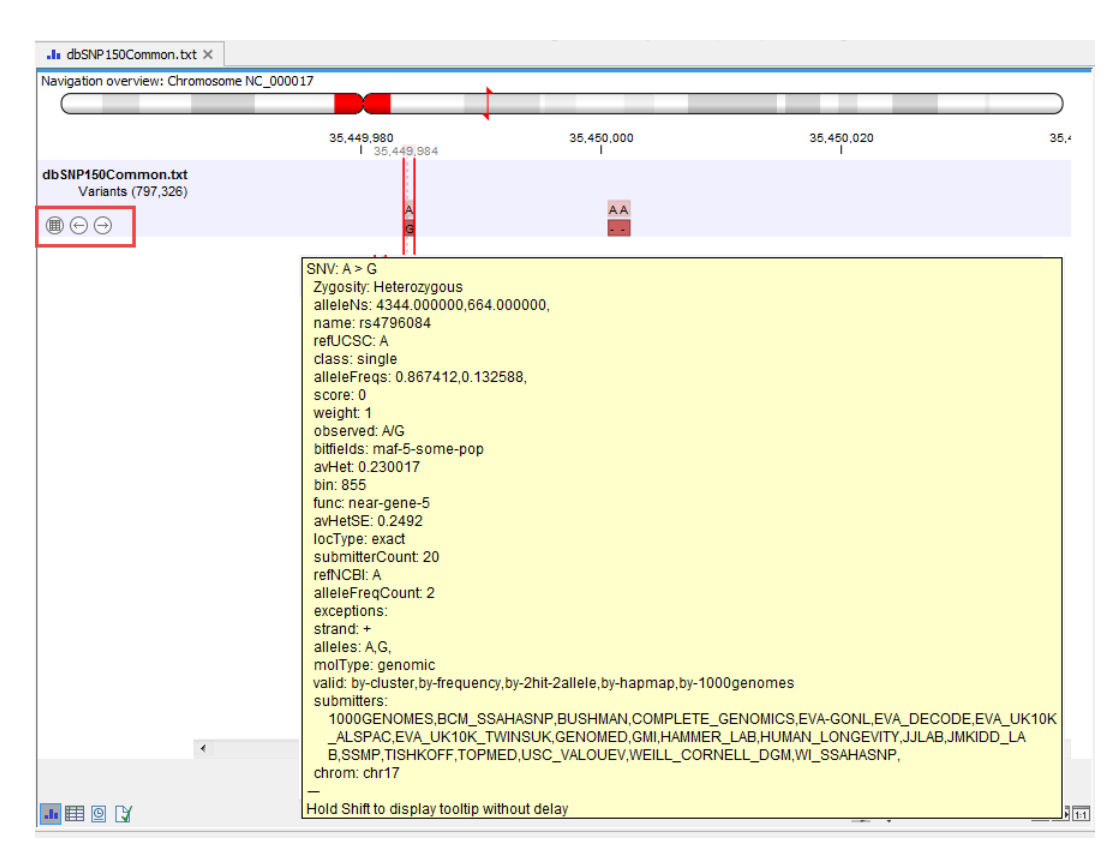

Figure 11: *Zooming in, individual SNPs are represented as bars. Mousing over results in a pop-up box with information about the SNP.*

<span id="page-8-0"></span>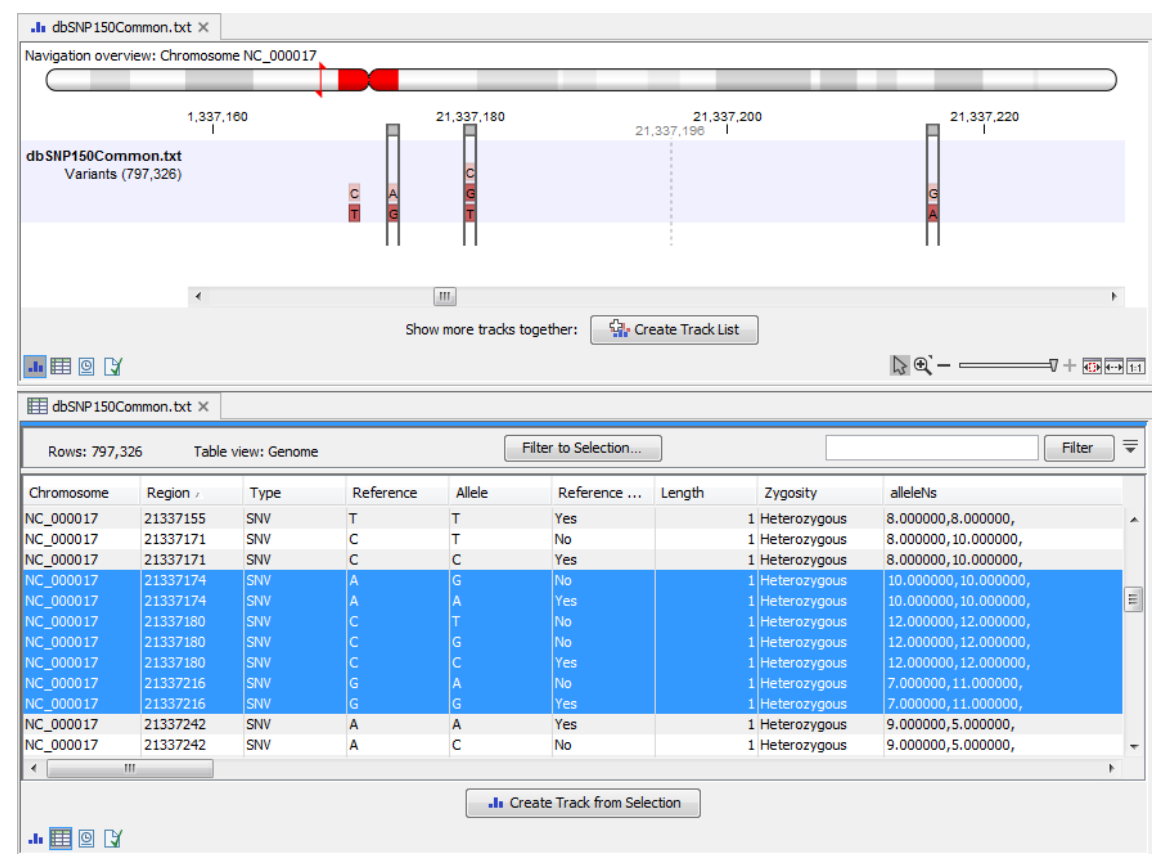

<span id="page-8-1"></span>Figure 12: *Track and table split view of the annotations. The two views are linked.*